# Remote Desktop: Apple (all devices)

#### Install the App

Download the **Microsoft Remote Desktop** App from the Apple store

#### Configure your device

1. Open the App

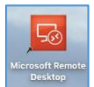

2. Click on **New**

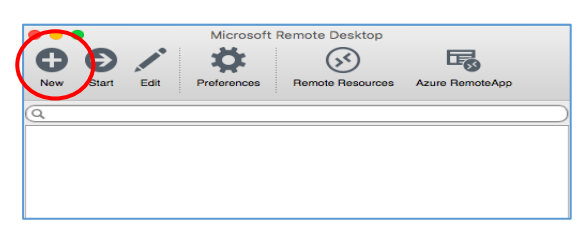

- 3. Fill in the Details required
	- Connection name e.g. **My HW Work PC**
	- PC name e.g. **HWPC12345**
	- User name e.g. **abc123**
	- Your HWU **Password**
- 4. Close the dialog box click **X**
- Your **Remote Desktop client** is now configured.

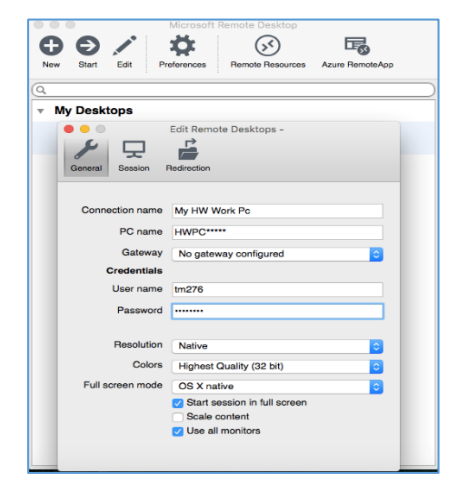

You must **connect to the VPN** before you start a Remote Desktop connection (see *VPN User Guide: Own Device (Mac, iPad & Android)*)

### Start a Remote Desktop session

- 1. Double click the **Microsoft Remote Desktop** App the connection details will be displayed
- 2. Double click on the connection i.e. **My HW Work PC**

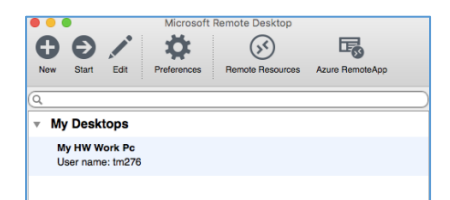

You should now be connected by Remote Desktop to your PC at work.

## Exit the Remote Desktop session

- 1. Go to **Start**
- 2. Click the **arrow** next to **Shut down**
- 3. Click on **Disconnect**

**Remember to disconnect** from **the VPN** once you are finished (see *VPN User Guide: Own Device (Mac, iPad & Android)*)